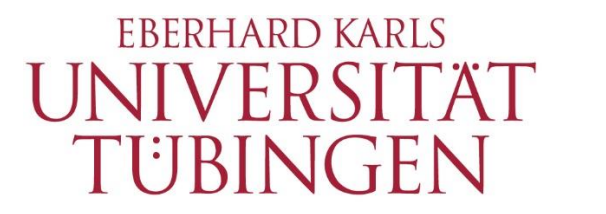

**ZENTRUM FÜR** DATENVERARBEITUNG  $(ZDV)$ 

# alma Portal Role Student

How to find out which courses you have been admitted to

## **1 How to find out which courses you have been admitted to**

#### **1.1 "Meine Meldungen"**

After you have logged in, a message will be displayed on your alma start page – in the portlet "Meine Meldungen" – whenever you have been admitted to a new course.

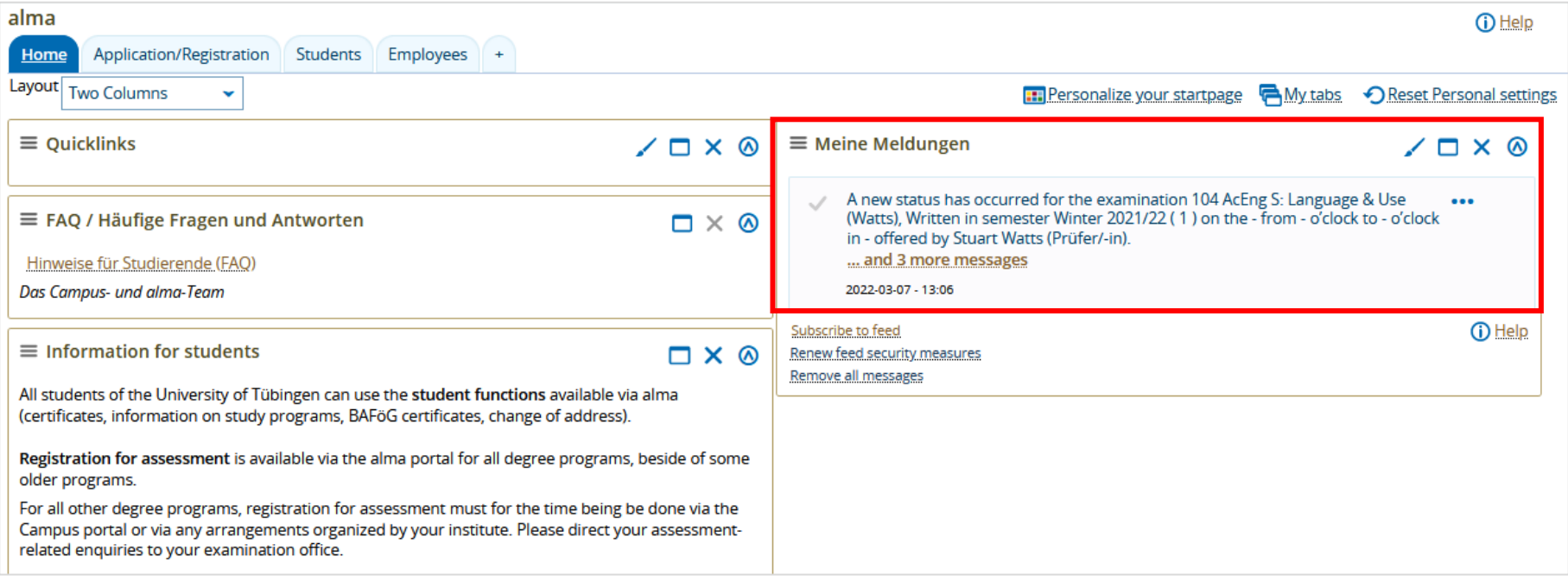

\_\_

\_\_

## **1.2 "Show my enrollments"**

After you have logged in, choose "My Studies" and then "Show my enrollments" in the menu.

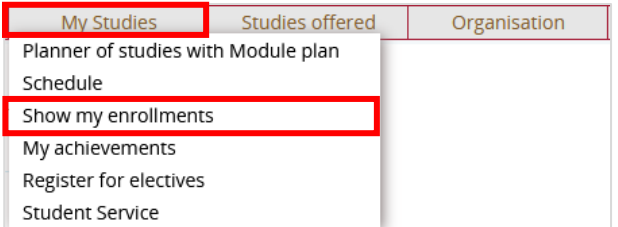

\_\_

You will see an overview of your course registrations and your exam registrations:

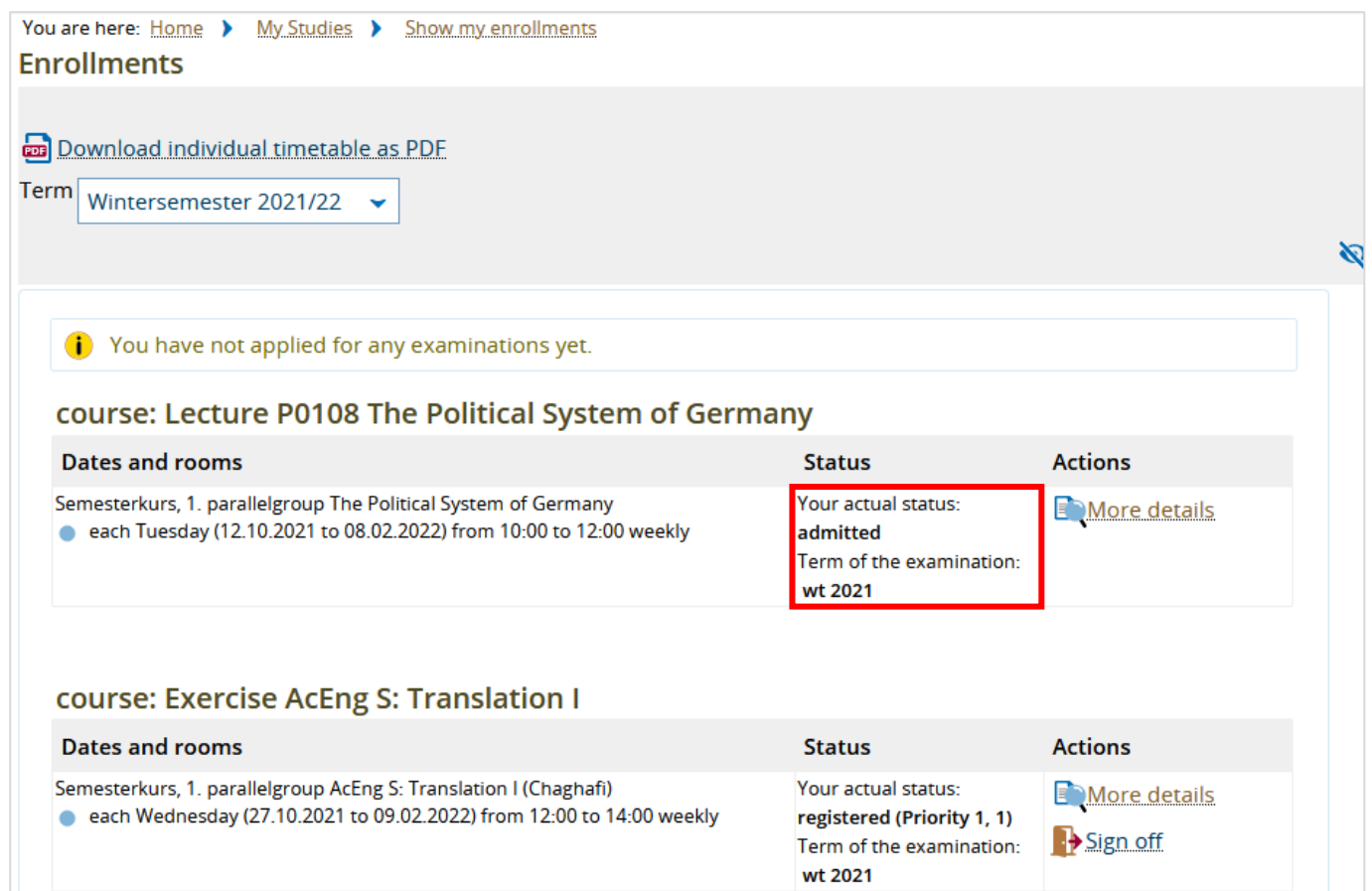

In the "Status" column you can see which courses you have been admitted to.

\_\_

## **1.3 "Schedule"**

After you have logged in, choose "My Studies" and then "Schedule" in the menu.

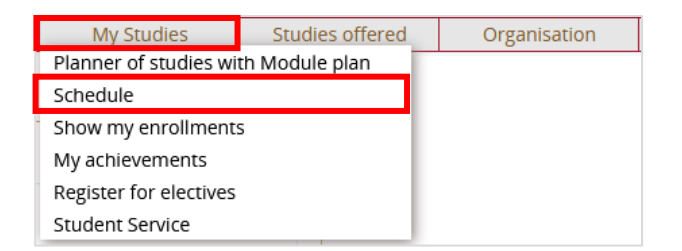

## You will see the following view:

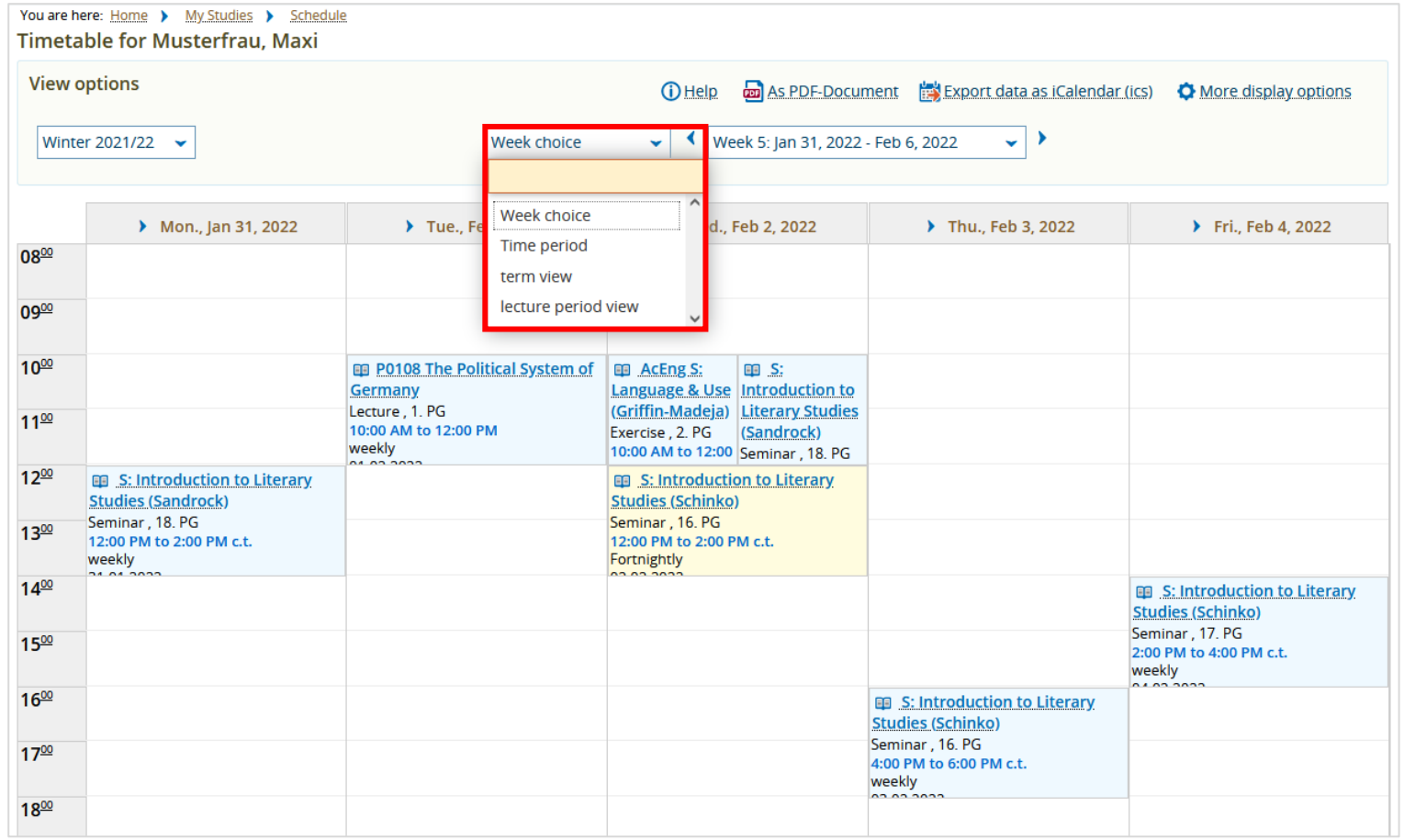

\_\_

Switch to "term view" using the drop-down menu.

#### If you point the cursor at a specific course, the course information will be expanded and the status of your registration will become visible.

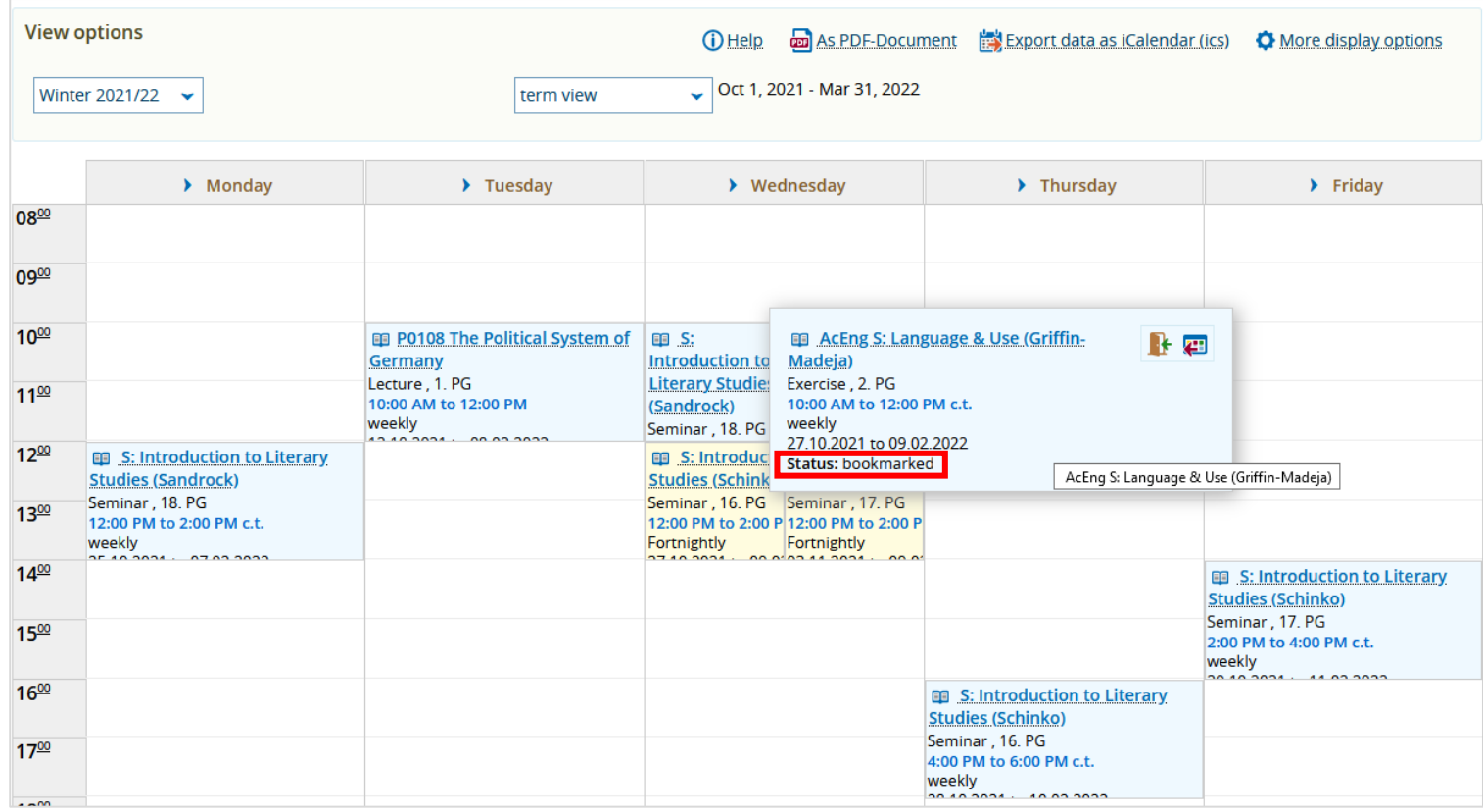

\_\_

#### *Please note:*

A bookmark is NOT a registration.